## Durchführung Update auf Rev.20

Freitag, 30. März 2012 18:19

**Bitte beachten Sie, dass bei der Rev. 18 vorab unbedingt die Vorbereitungsschritte durchgeführt werden müssen, wie im Dokument "Vorbereitung Update bei Rev. 18" beschrieben.**

**Führen Sie das nachfolgend beschriebene Update nur so durch, wenn Sie derzeit entweder die Rev. 16 oder Rev.17 nutzen, oder bereits die Vorbereitungsschritte für Rev. 18 durchgeführt haben!**

## **Schritt1 - Neue Version herunterladen**

Die aktuelle Version zum Download finden Sie unter folgendem Link: <http://tg-tierzucht.de/jagdprfg/programm/o.prg?pos=3&lan=de>

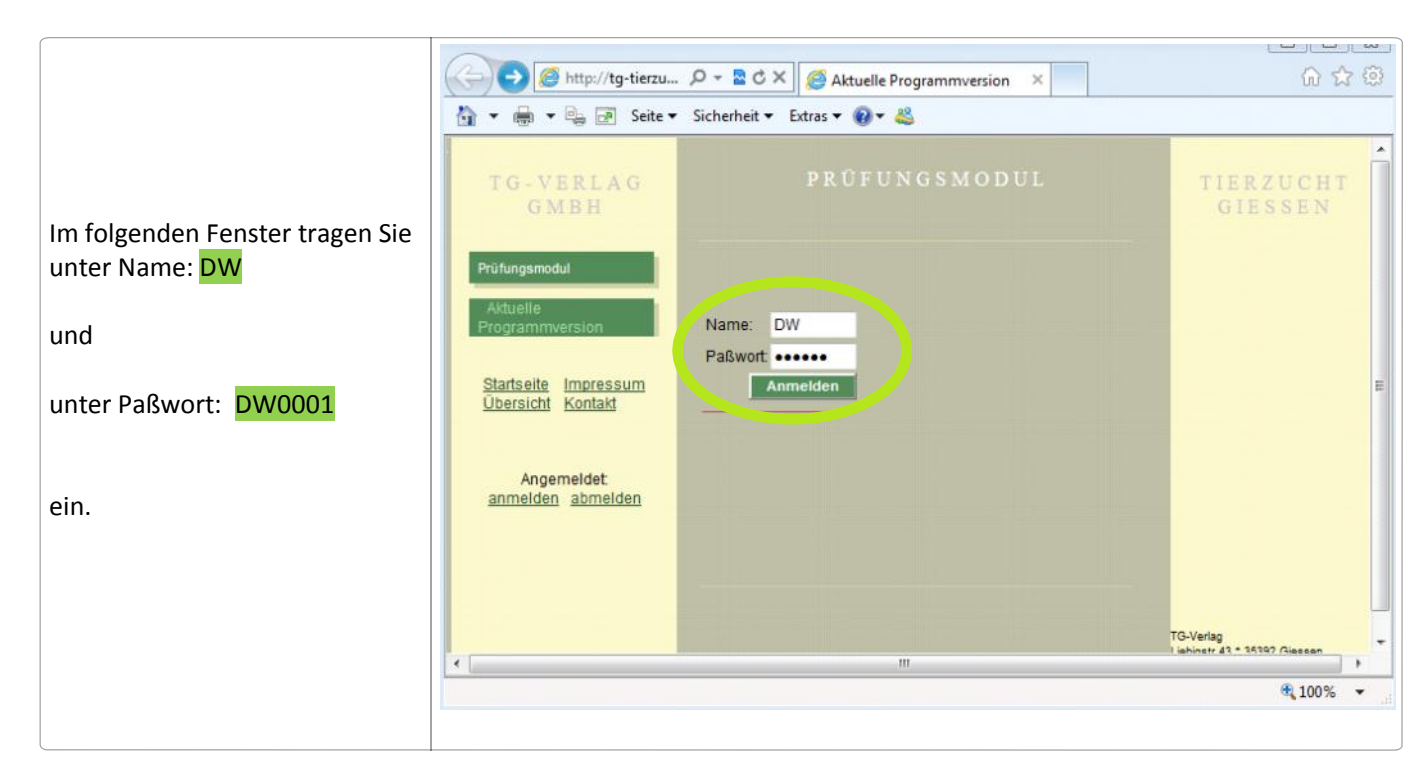

Auf der nächsten Seite klicken Sie auf "Verein für Deutsche Wachtelhunde e.V. (DW)

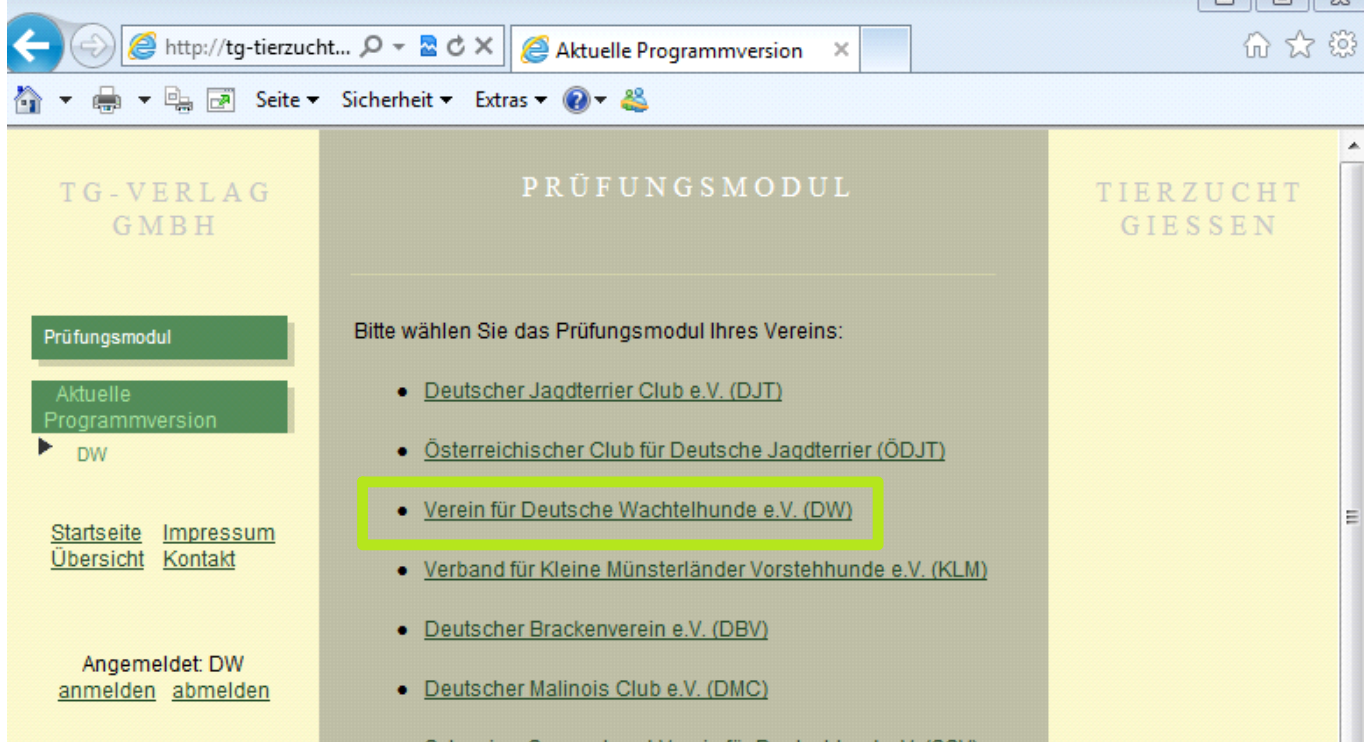

## Prüfungsmodul Seite 1

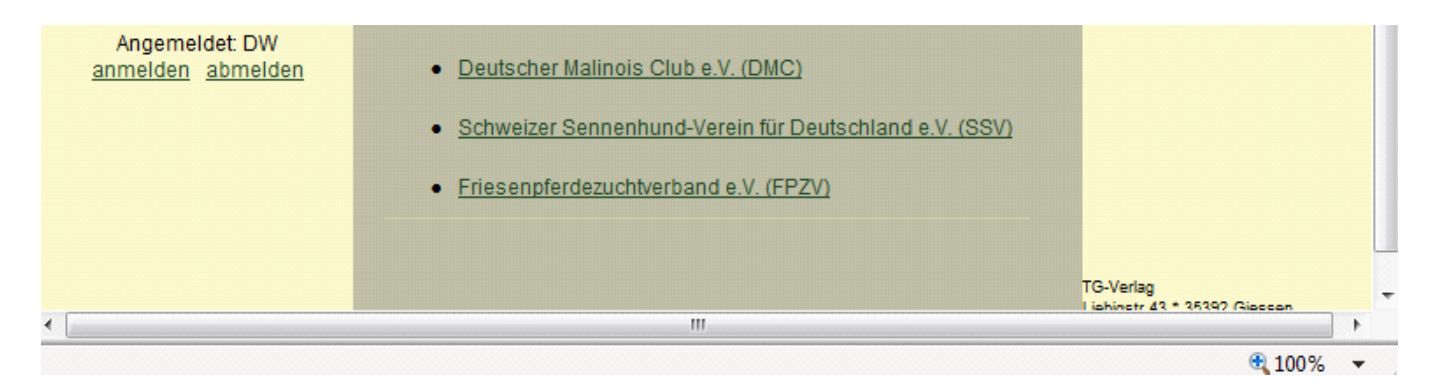

Auf der nächsten Seite klicken Sie auf den grauen breiten Balken mit der Aufschrift: "Aktuelle Version für Windows XP/VISTA/WINDOWS / …"

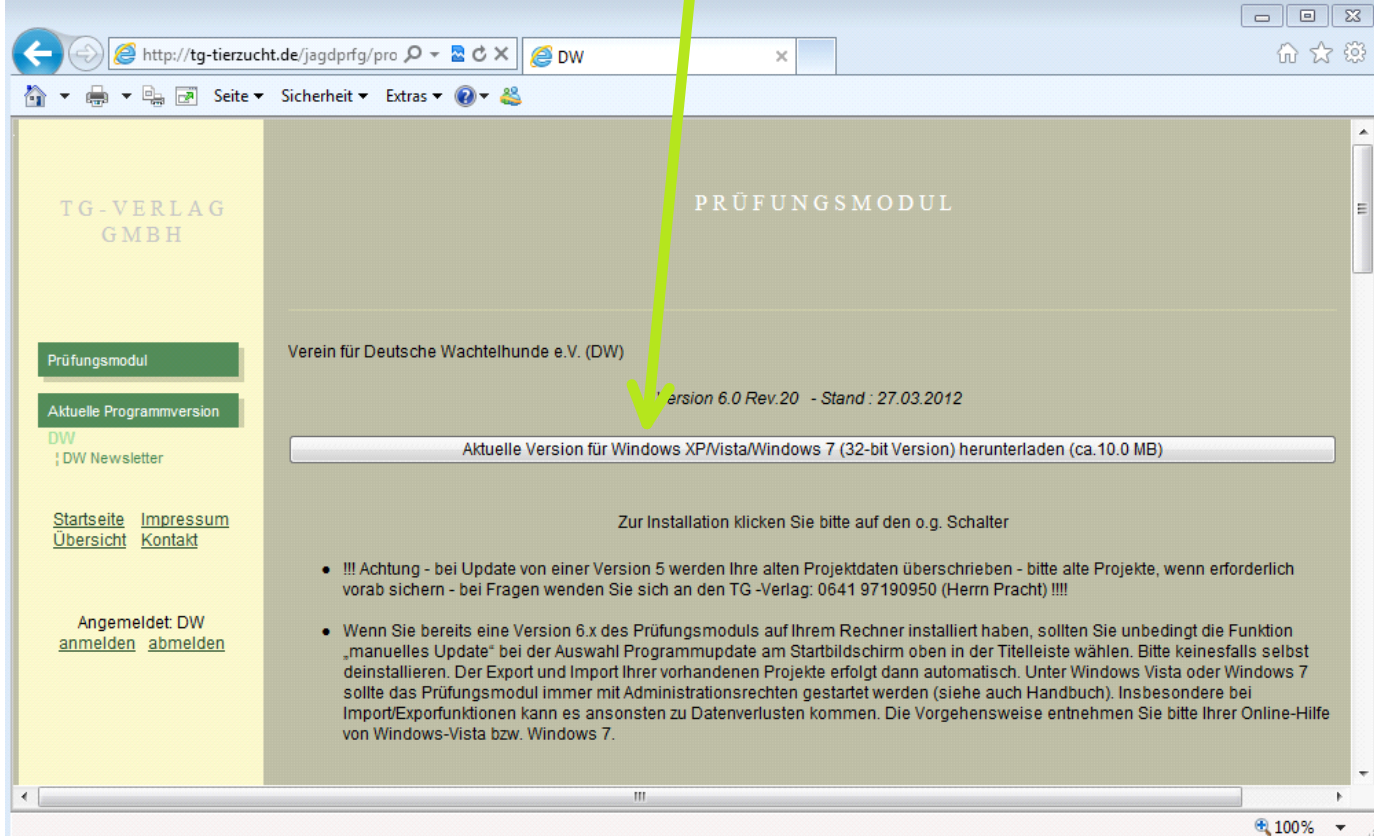

Danach erfolgt je nach Betriebssystem und Internetbrowser eine leicht verschiedene Abfrage, bei der auch "Speichern" oder "Speichern unter" angeboten wird.

Bitte wählen Sie eine dieser beiden Möglichkeiten aus.

WICHTIG ist, dass Sie wissen, wohin die Datei "pruefungsmodul\_dw\_6020" gespeichert wird.

## **Schritt 2 - Update durchführen**

Starten Sie die derzeit installierte Version des Prüfungsmoduls

Auf der Titelseite ganz oben den Schalter "Programupdate" drücken, dann klappt eine Schaltfläche "manuelles Update" auf, auf diese klicken

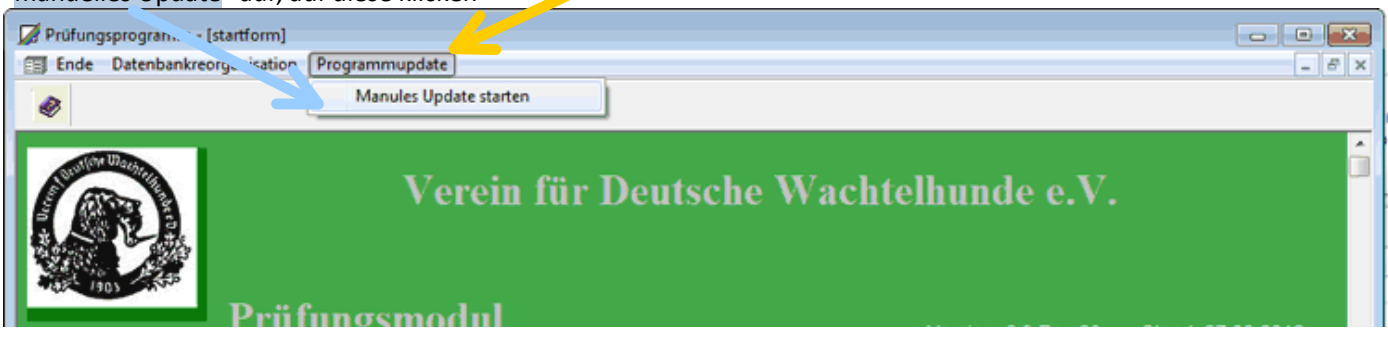

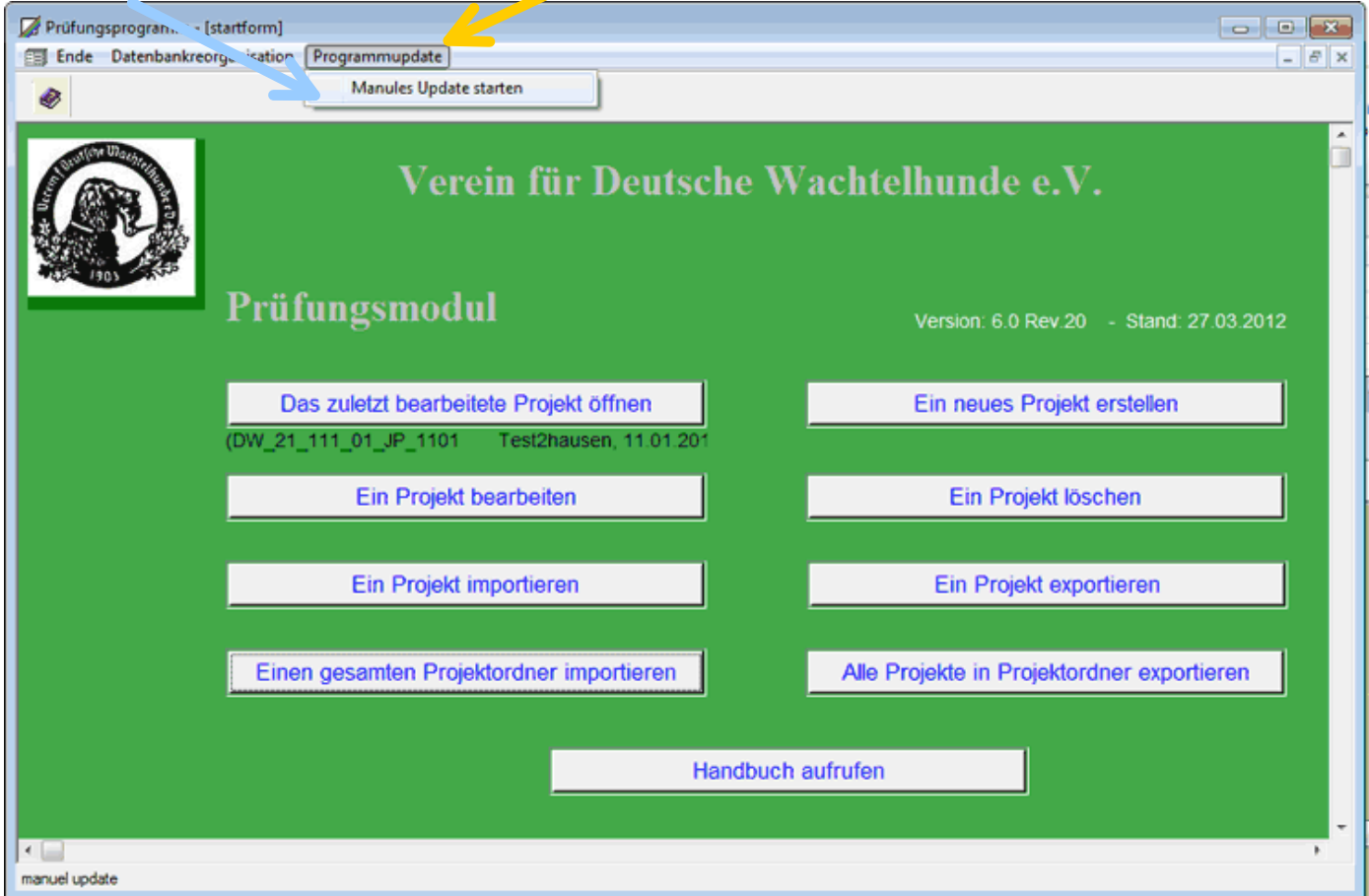

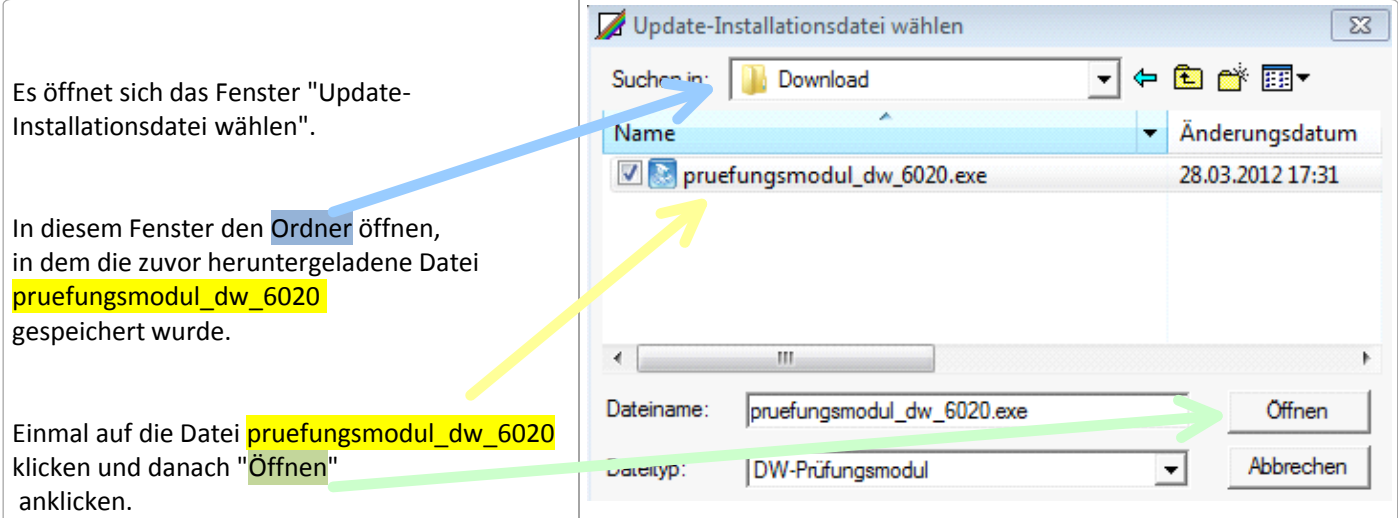

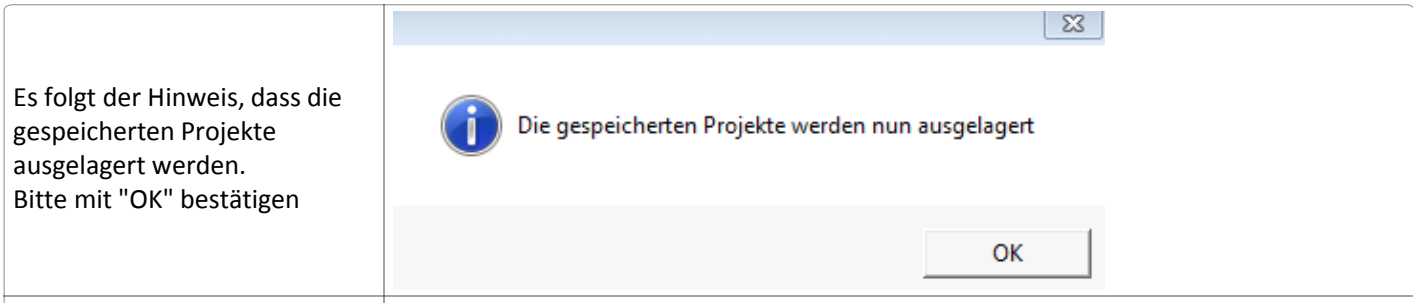

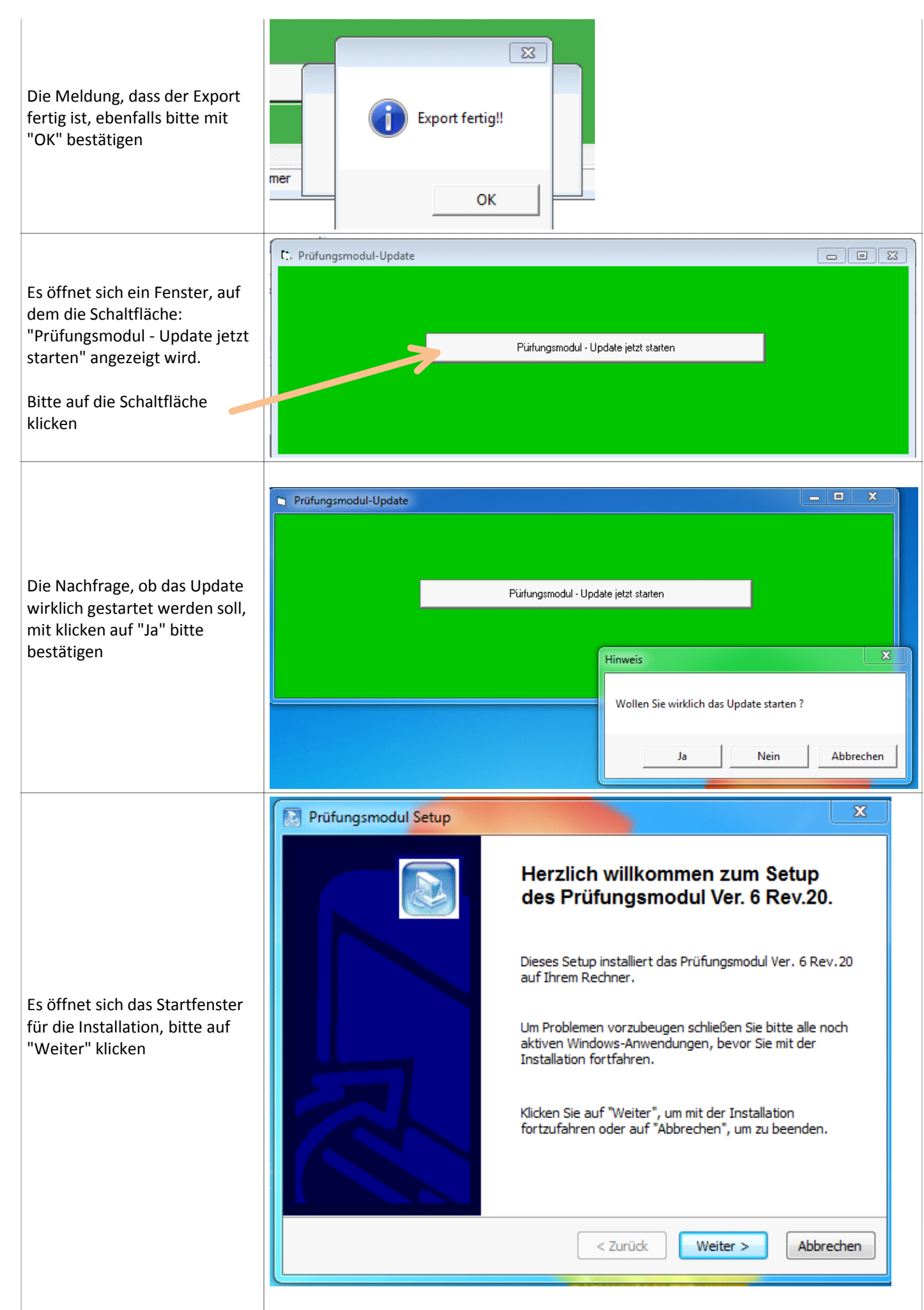

Erfasster Bildschirmausschnitt: 30.03.2012 19:38

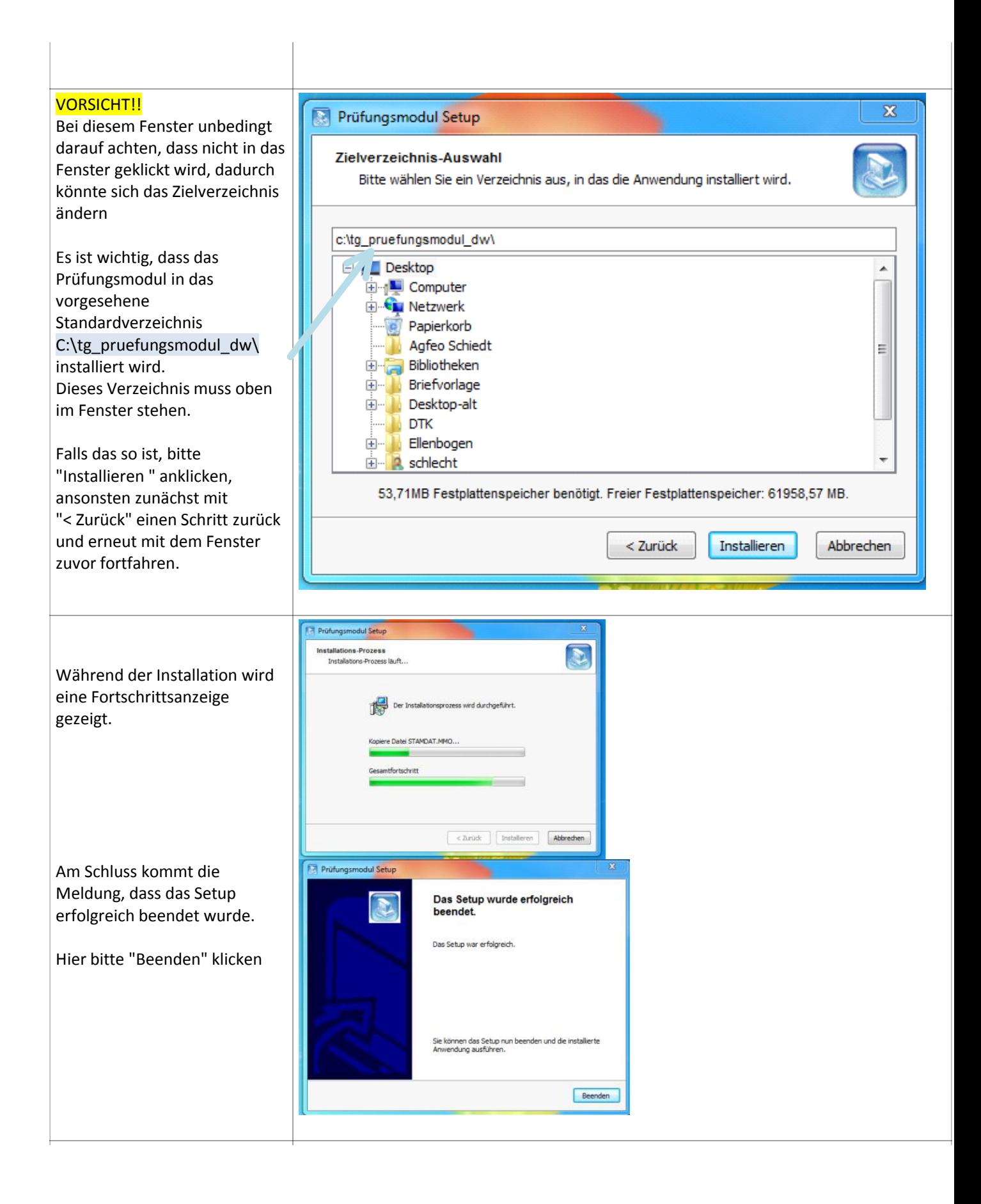

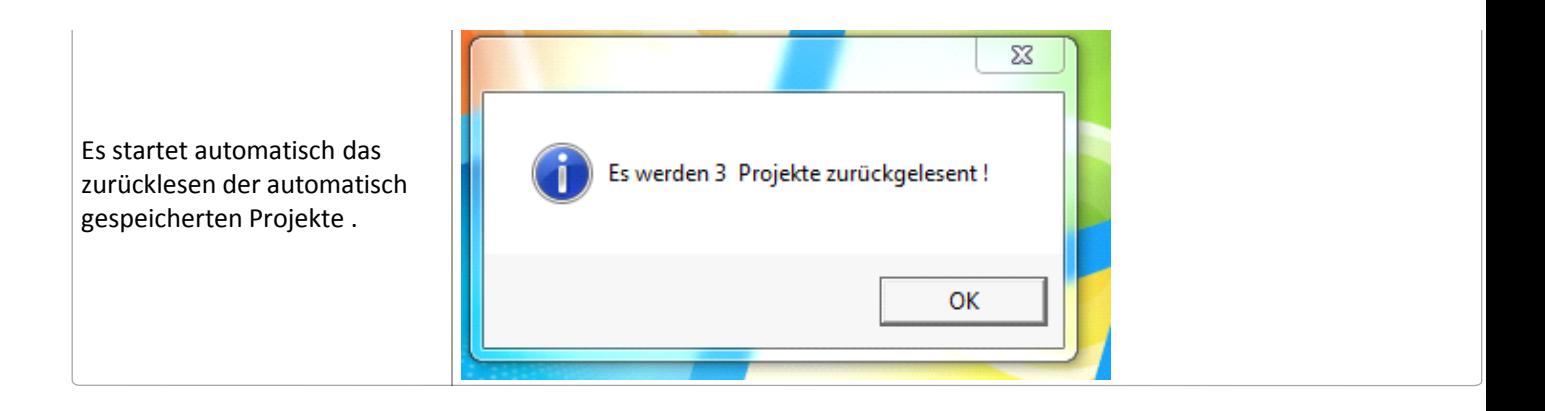

Danach startet das Prüfungsmodul in der aktuellen Version Rev. 20

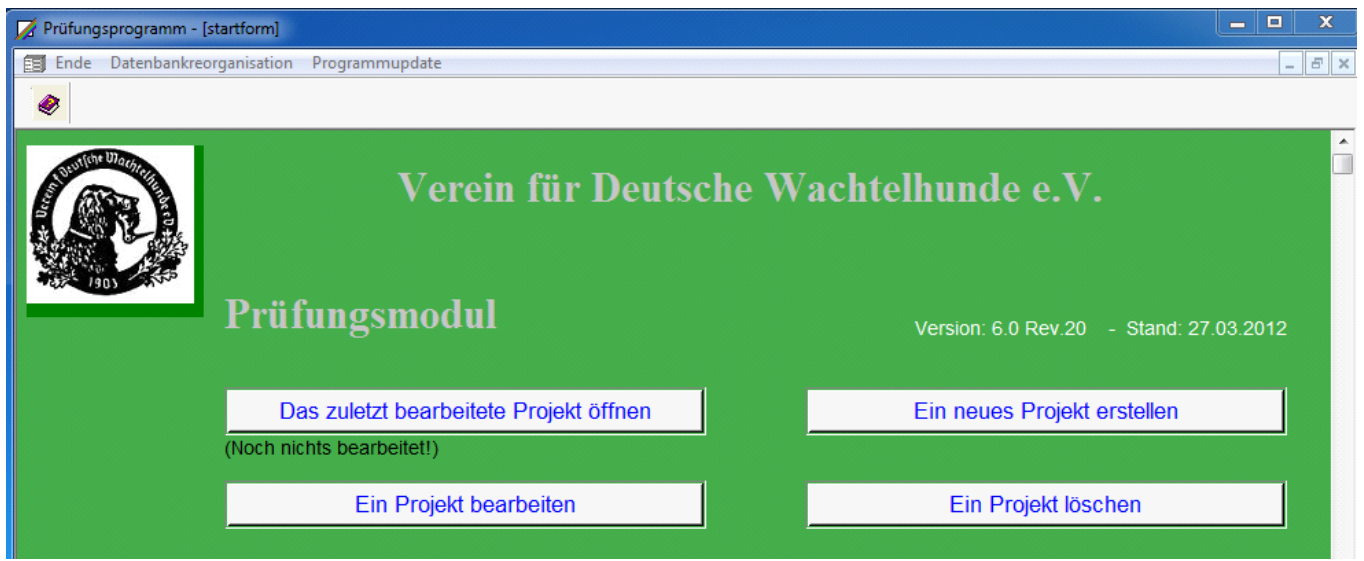

Anwender die zuvor die Rev. 18 genutzt haben, starten jetzt den manuellen Import der manuell gesicherten Projekte, wie in dem Dokument **"Vorbereitung Update bei Rev. 18" beschrieben.**

Für Anwender, die zuvor die Rev. 16 oder Rev. 17 genutzt haben, ist das Update hiermit abgeschlossen.